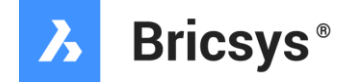

### **BricsCAD マイアカウント利用ガイド**

2022.03

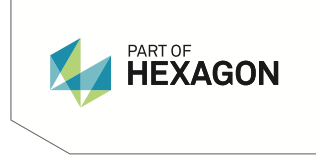

## **BricsCAD マイアカウントとは**

BricsCAD マイアカウントは、BricsCAD のウェブサイト **[bricsys.com](https://www.bricsys.com/ja-jp)** に ユーザ登録すると利用できるオンラインのユーザ管理サイトです。

マイアカウントでは、以下のことができます。

- ユーザ情報の登録・変更
- 購入ライセンスの管理
- サポートへの問い合わせと履歴確認
- 注文と支払い
- メール配信の設定
- CADソフトのダウンロード

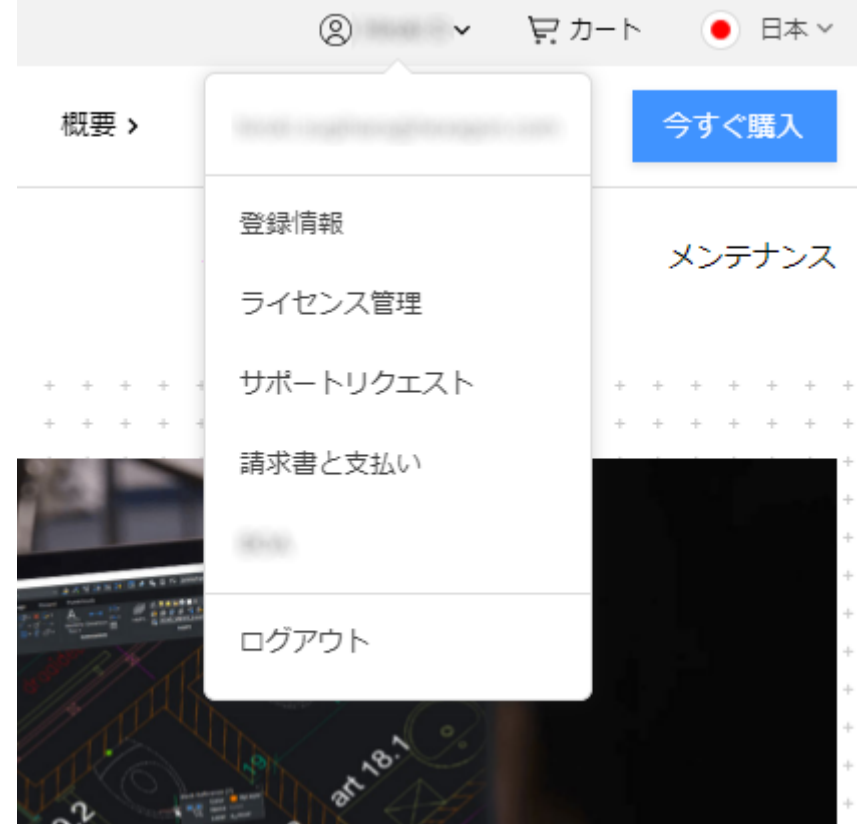

bricsys.com • 注: サービスサイトの更新で内容が変わっていることがありますのでご了承下さい。

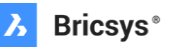

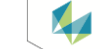

## Bricsys にユーザ登録

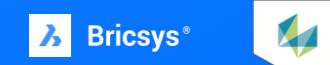

はじめに **[bricsys.com](https://www.bricsys.com/ja-jp)** にユーザ登録をします。

登録はまず、bricsys.com のホームページ右上にある [ログイン] をクリックします。 \* 英語表示になっている場合は、右にある国旗欄から[日本]を選択すると日本語表示になります。

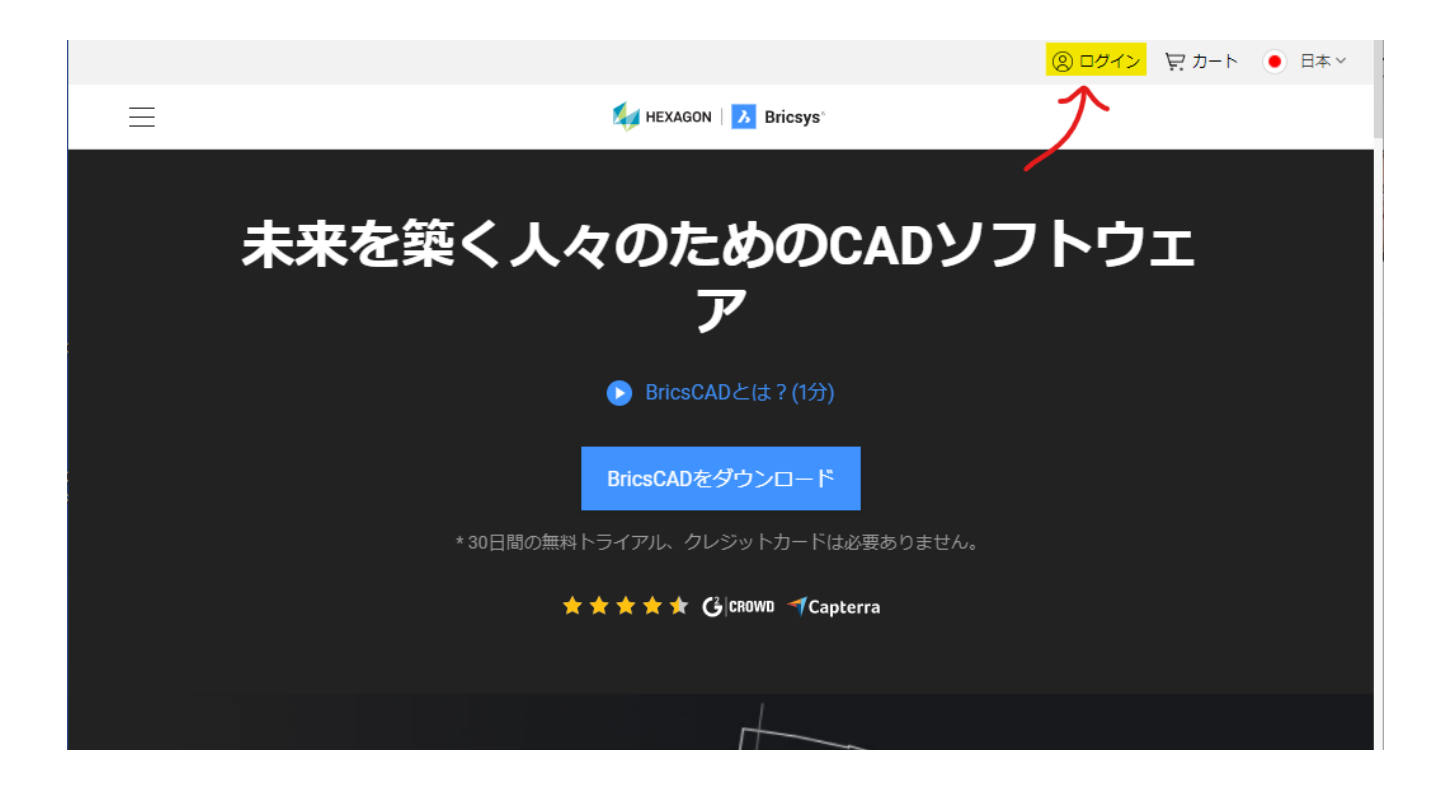

**X** 

**Bricsys のウェブサイトにユーザ登録 :ステップ2**

ログインページが表示されたら、登録に使用の下部に ある内容のどれかを選択します。

ここでは、E-メールの例を示します。

Facebook, Google, Linkedin のアカウントをお持ちで したら、そのアカウント情報を利用して登録すること ができます。

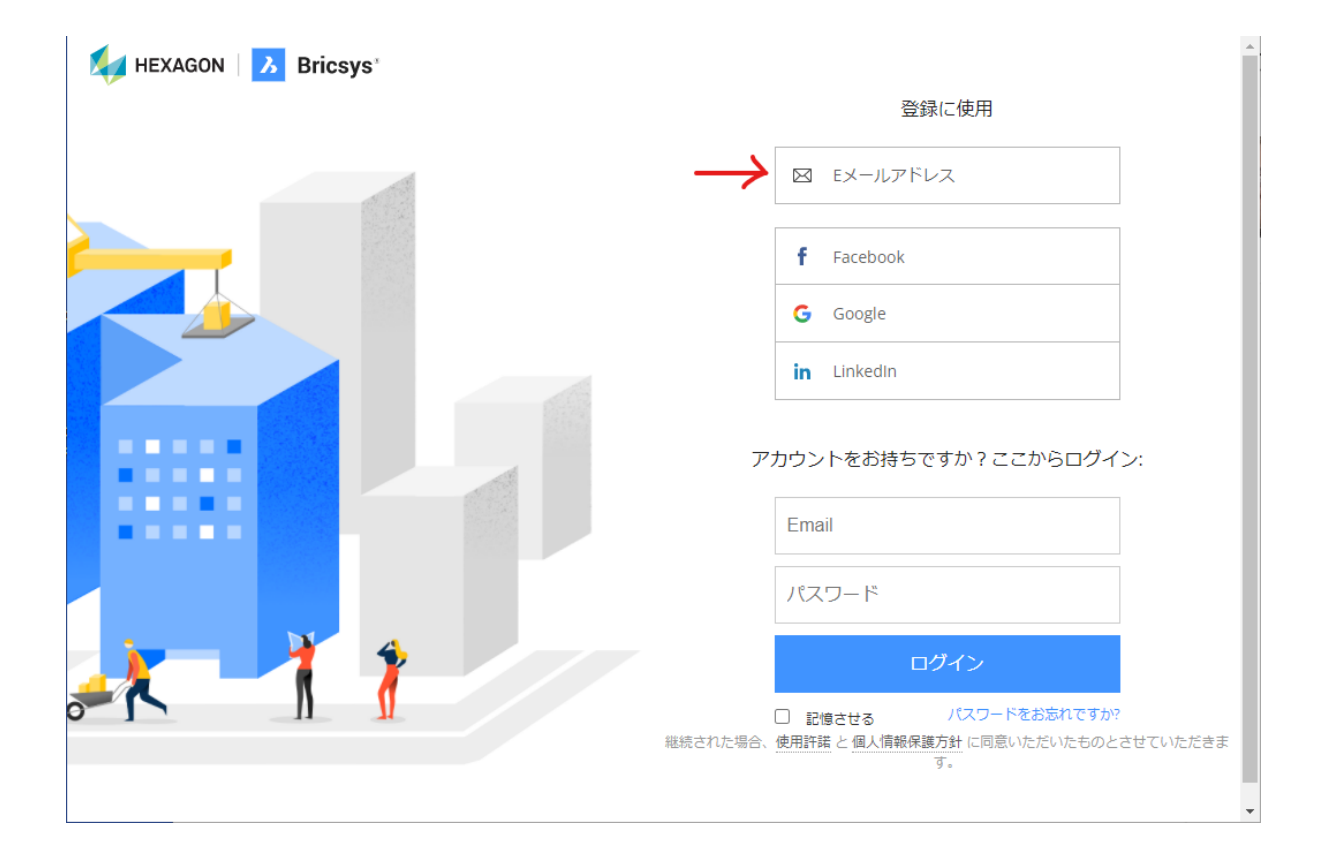

X<sub>4</sub>

E-mail を選択した場合は、登録するメールアドレスと ログイン用のパスワードを決めて各欄に入力します。 入力したら[登録]ボタンをクリックします。

※ パスワードは後から変更することができます。

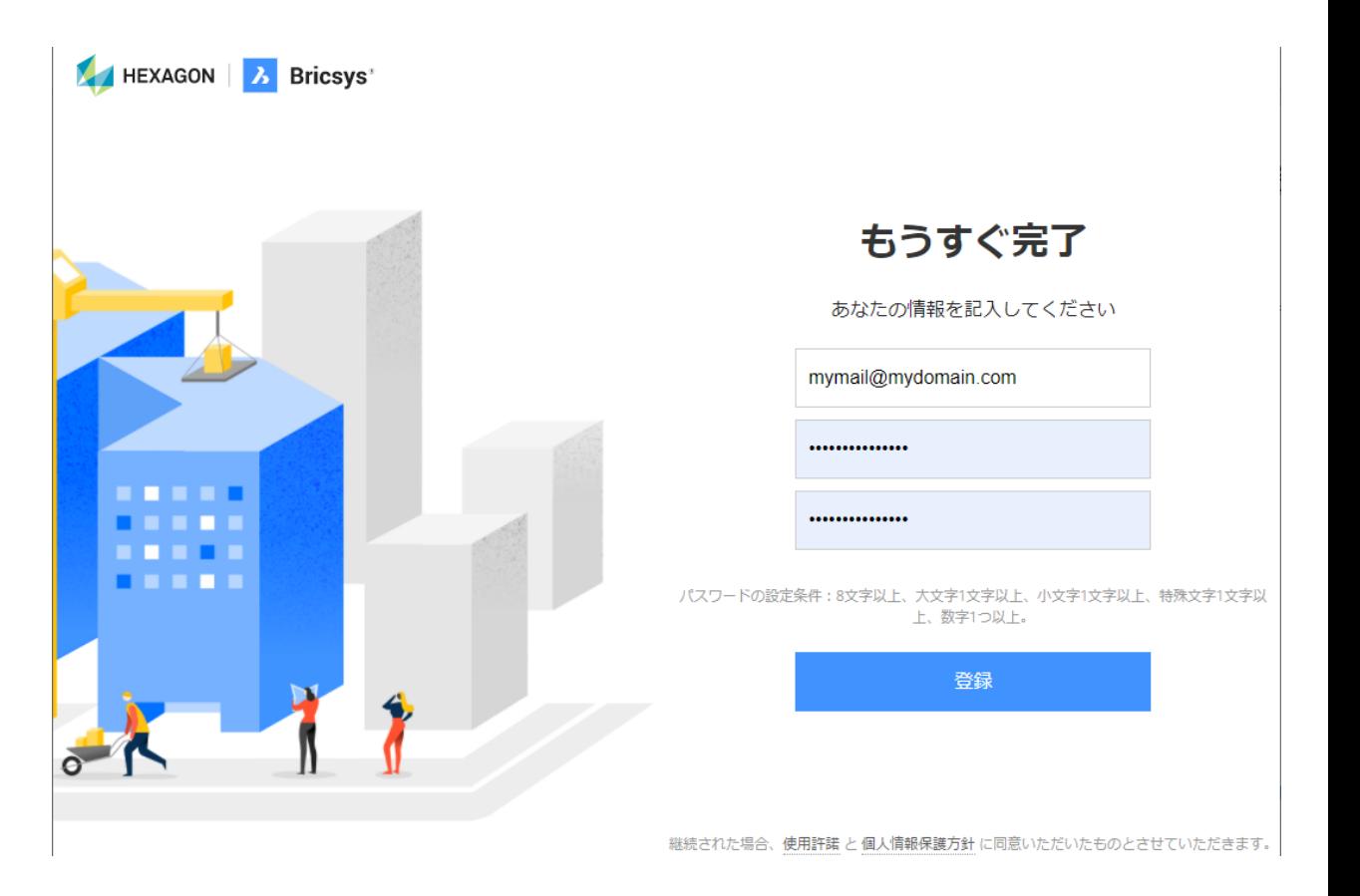

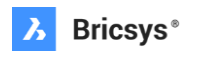

X<sub>1</sub>

登録後、簡単な説明とプロモーションメールの通知を 受けるかどうかの設定が表示されますので、内容を確 認して「続ける]ボタンをクリックします。

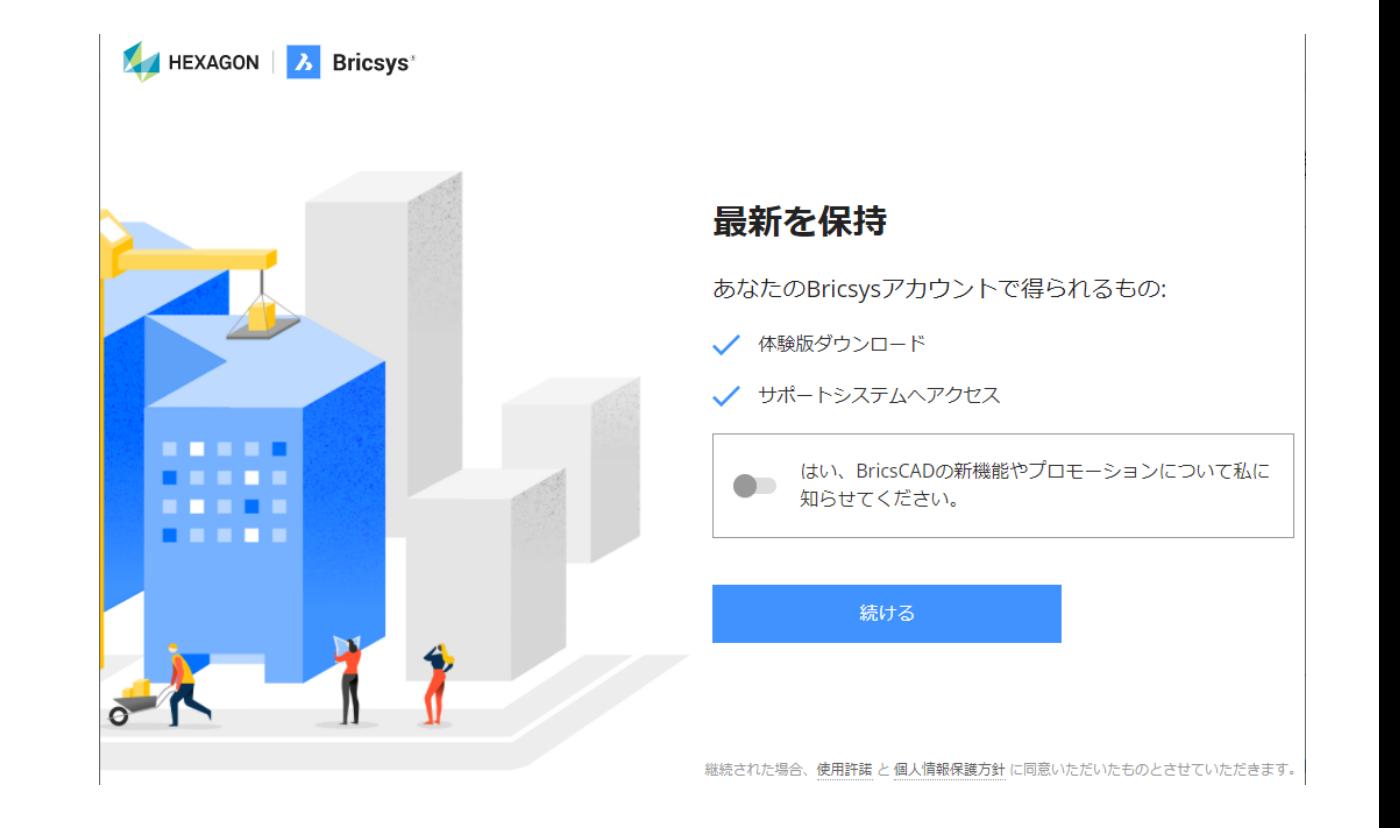

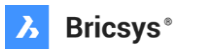

X<sub>4</sub>

Bricsys から登録確認のメールが送信されていますので、 メールが届いているかどうか確認してください。

送信されたメールにアカウントに「コード」が記載さ れていますので入力して送信をクリックするか、メー ルの[確認](go to verify) ボタンをクリックして進め ます。 \* 右図のコードは入力例ですので使えません。

以上でメール登録が完了して、作成されたBricsysアカ ウントでログインできる状態になりました。 続けてユーザ情報の登録を行います。

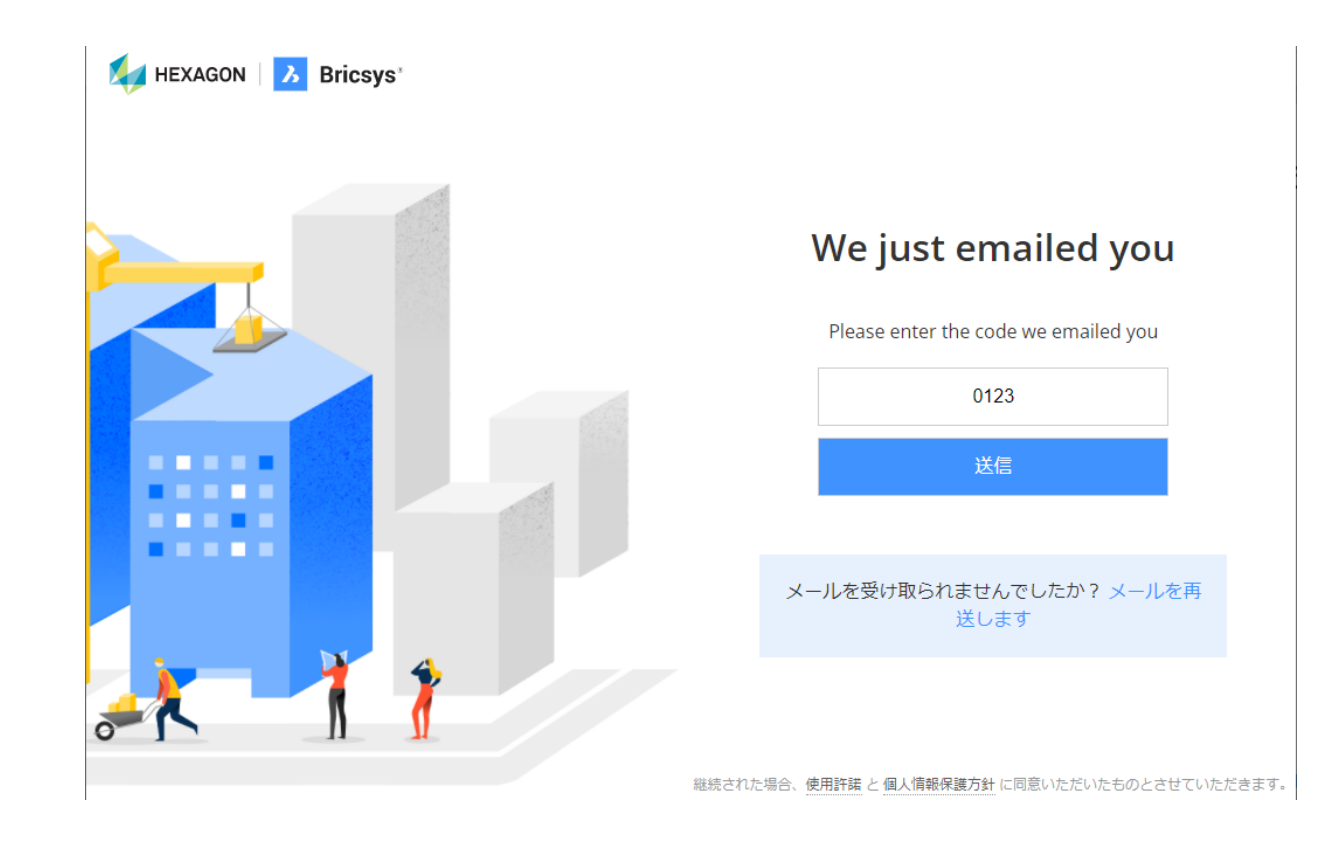

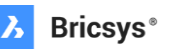

**X** 

## ユーザ情報の登録・変更

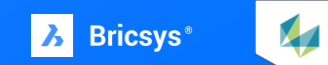

## **ユーザ情報の登録・変更: ステップ1**

Bricsys のウェブサイトにログインしたら、account(アカウント) のメニューから [登録情報]をクリックします。

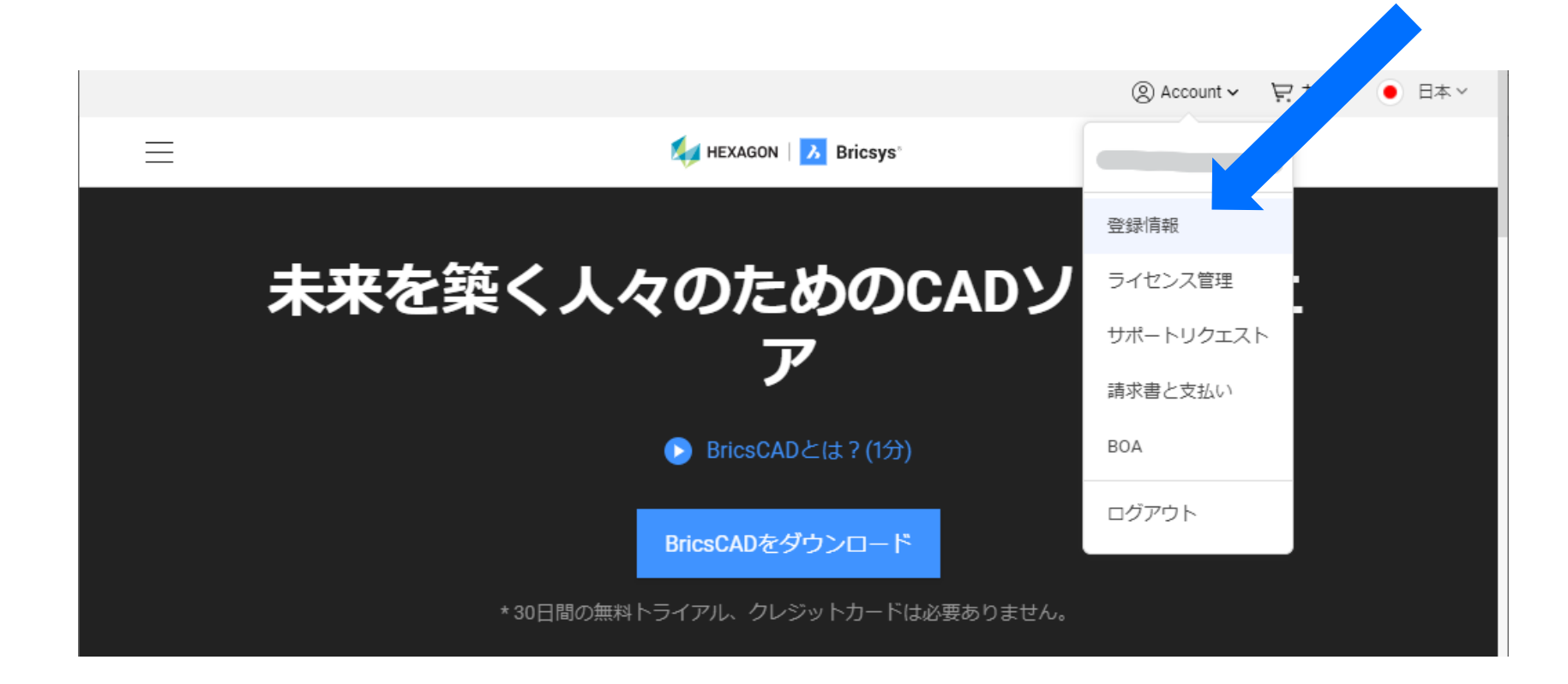

 $\sqrt{2}$ 

### **ユーザ情報の登録・変更: ステップ2**

初回の[登録情報]表示では、氏名など必須項 目を入力する画面となりますので、各項目を入 力・選択して [保存] ボタンをクリックします。

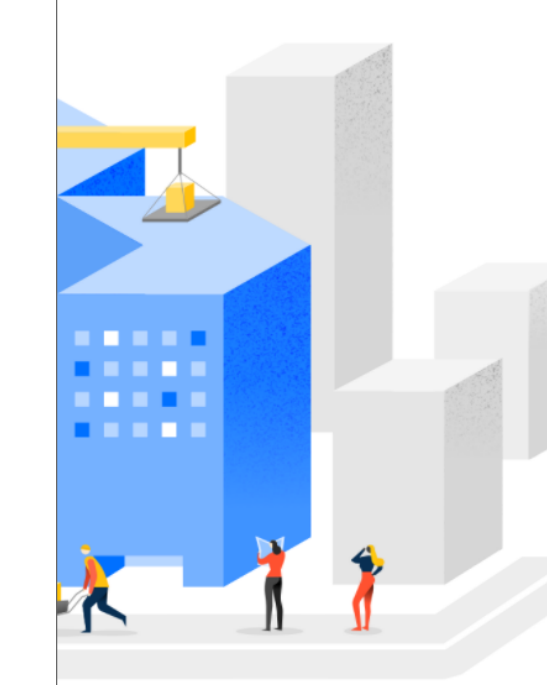

#### ようこそ!

#### お客様の体験を共に共有させていただくための情 報が必要となります。

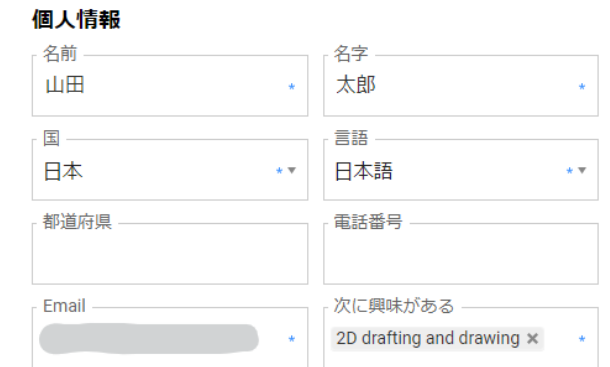

#### 組織の情報

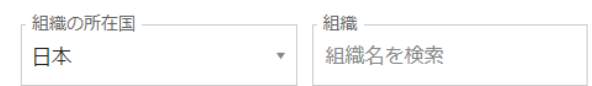

自分の組織が見当たりませんか? 組織を追加

□はい、BricsCADの新機能やプロモーションに関する情報を受け取 ります

保存

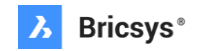

 $\sqrt{2}$ 

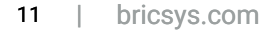

### **ユーザ情報の登録・変更: ステップ3**

ユーザ情報が保存された状態で、[登録情報]ページを表示すると、 右下イメージのような形で登録情報が表示されます。

住所やメールアドレスなどの登録情報やパスワードは、

このページのリンクから変更できます。

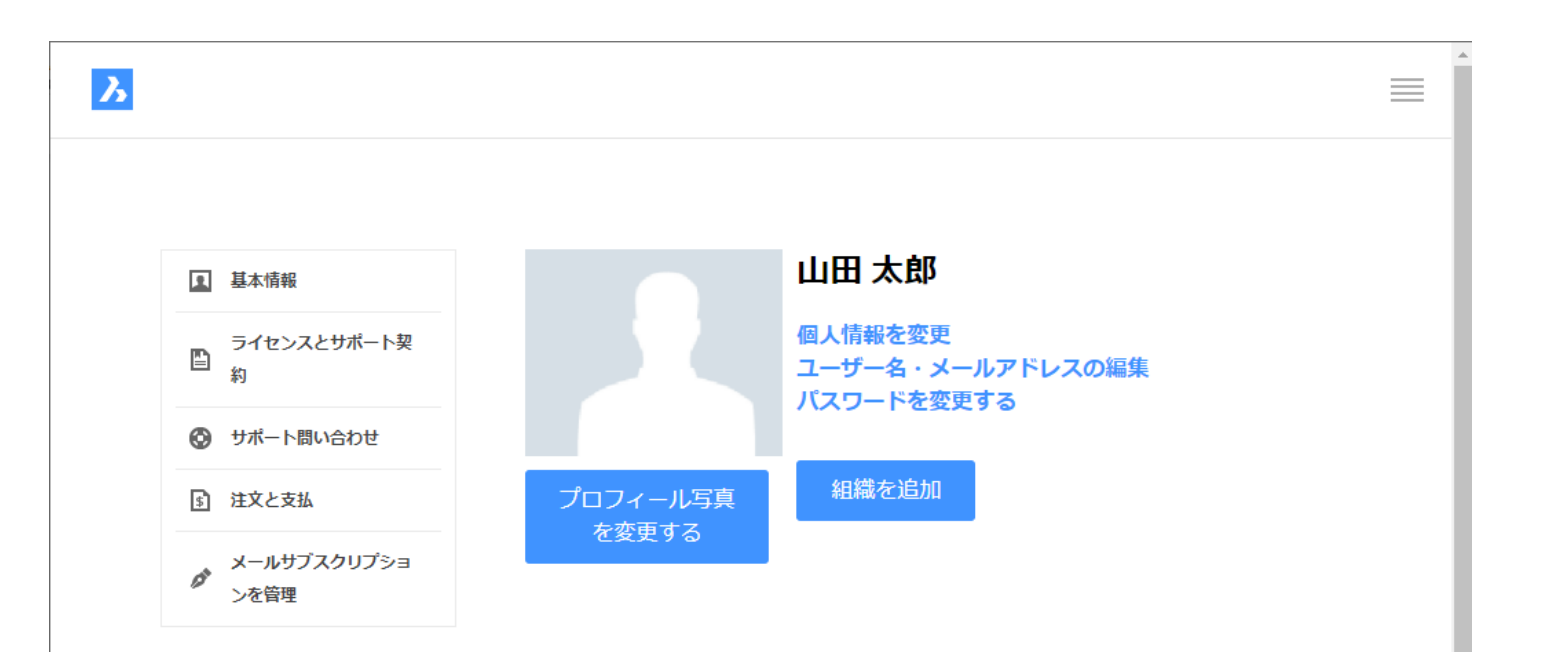

X<sub>1</sub>

## ソフトウェアの ダウンロード

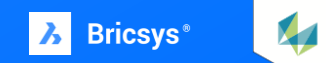

## **BricsCAD のダウンロード**

BricsCAD のソフトウェアは、製品のグレードや体験版の区 別なく一つのインストールプログラムになっているため、 とてもシンプルです。

Bricsys のサイトにログインしたら、ウェブサイトのホーム に表示されている[BricsCAD をダウンロード] ボタンをク リックします。

ダウンロードページが表示されるので、インストールしたい OS とバージョンを選択し、[使用条件に同意します] チェッ クボックスにチェックマークを入れます。

\* 使用条件に同意しますをクリックすると内容を確認できます。

あとは [Download] ボタンをクリックすれば BricsCAD イン ストールプログラムのダウンロードが始まります。 ダウンロードが完了したら、インストールプログラムを実行 して案内に従ってインストールを進めることができます

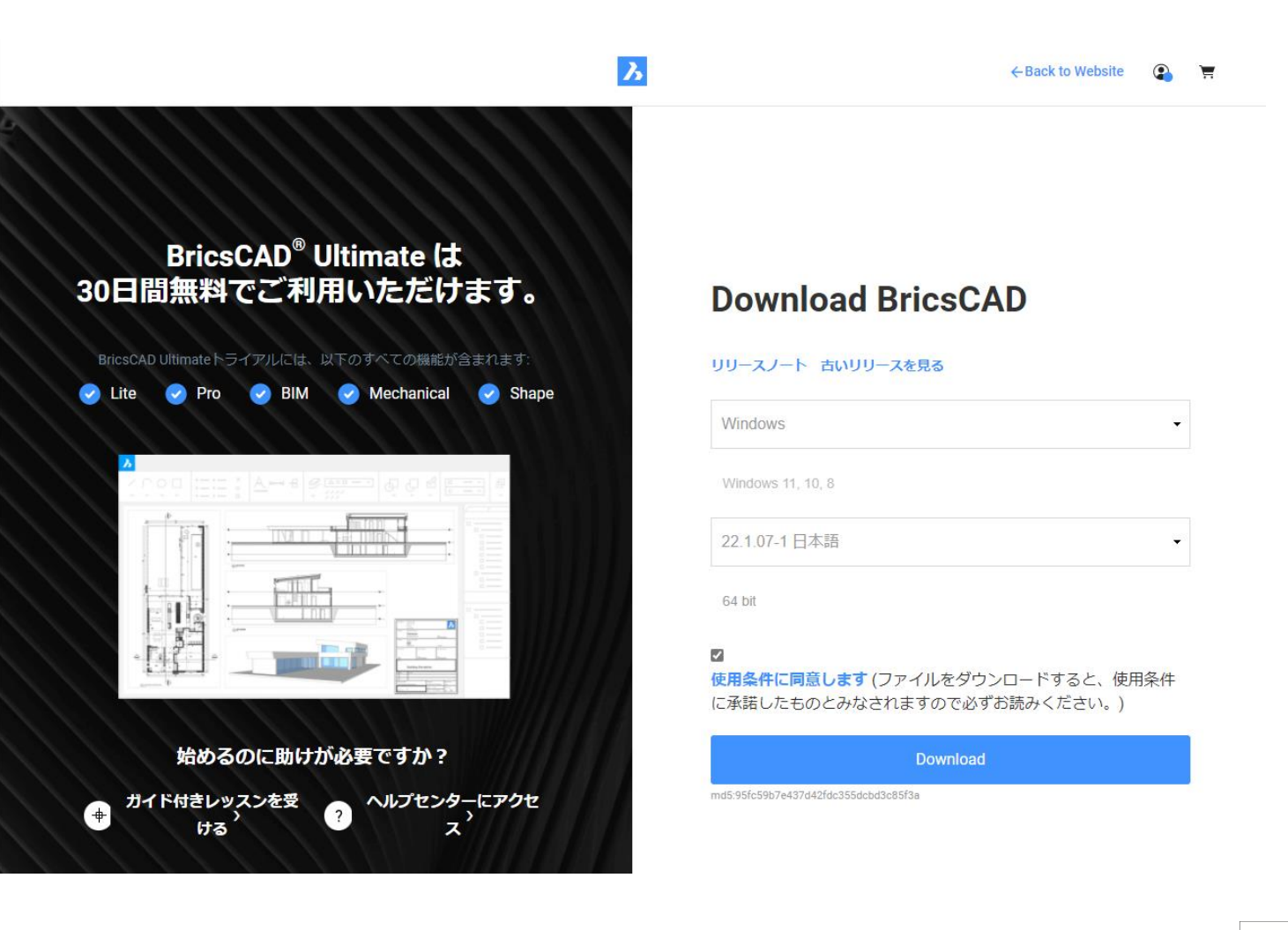

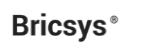

**X** 

## ライセンスの管理

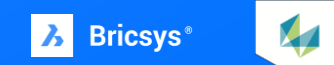

**ライセンスの管理**

購入したライセンスの状態を確認は、ライセンス購入後に、ユーザ情報が保存 された状態で、[ライセンス情報]クリックします。

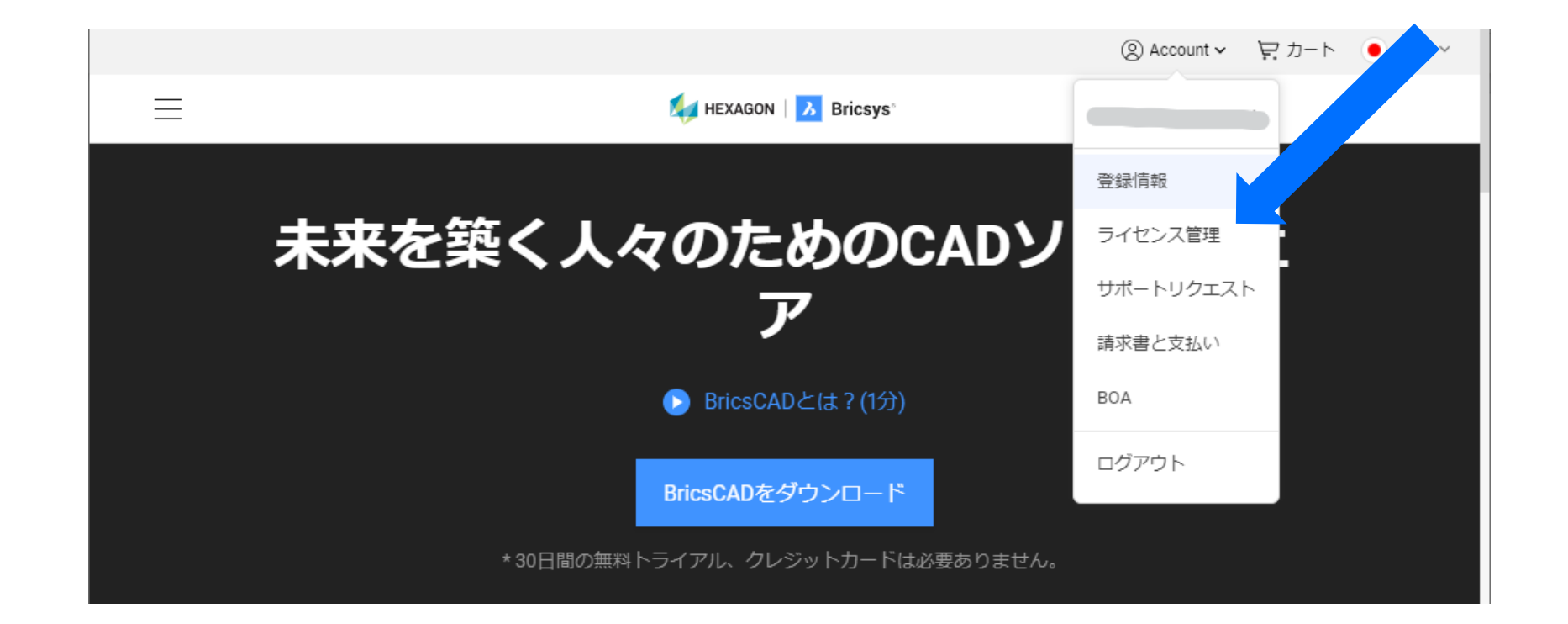

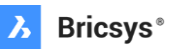

X<sub>1</sub>

**ライセンスの管理**

ライセンス情報のページでは、購入した BricsCAD のライセンスが一 覧で表示されます。製品名の下に表示されているのがライセンスキー になります。

ライセンスキーにマウスカーソルを乗せると、 右側に鉛筆マークのアイコンが表示されます。 このアイコンをクリックすると、ライセンス ファイルをダウンロードすることができます。

そのほかに、メンテナンス契約の有無や ライセンス種類、有効期限を確認できます。

\* 24/7 を契約している方はそのライセンスも確認できます

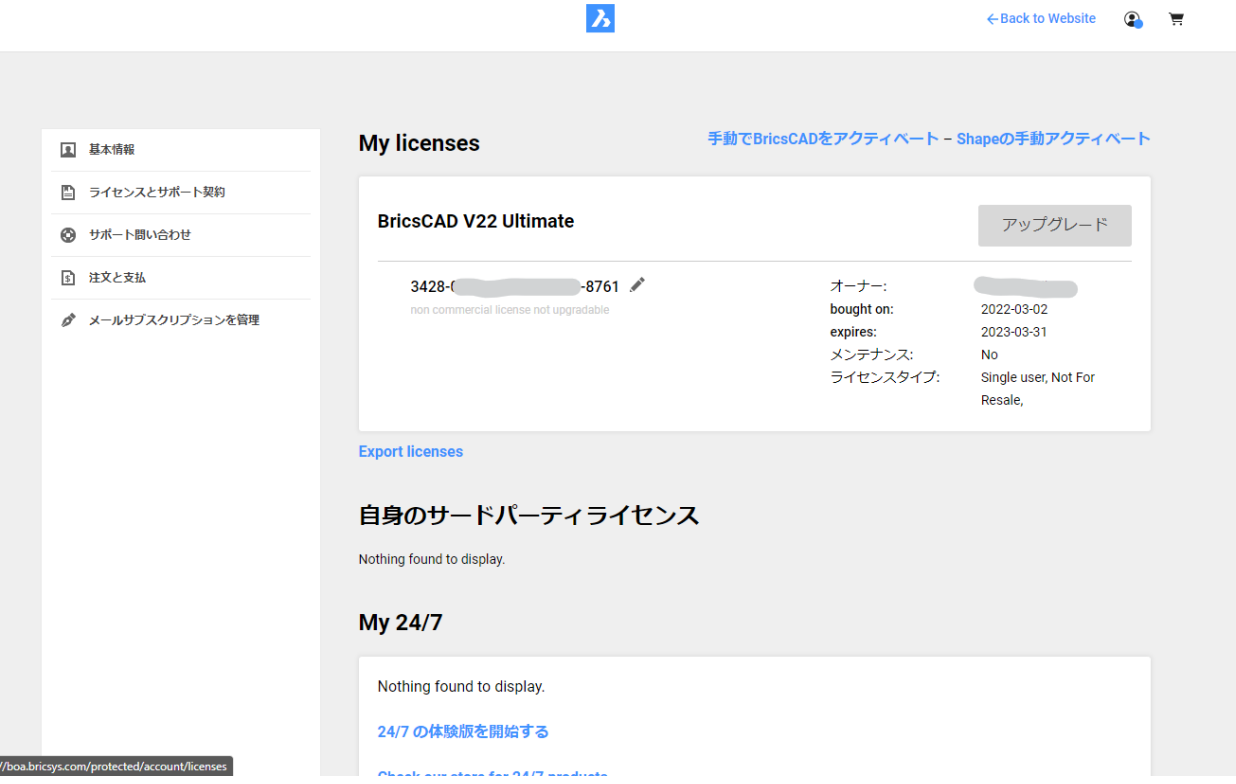

X<sub>4</sub>

**ライセンスの管理:アップグレード(バージョンアップ)**

ライセンス情報のページに表示されているライセンスのうち、 アップグレード(バージョンアップ)が可能なものについては、 アップグレードボタンがクリックできるようになっています。

このボタンから、そのライセンスについてアップグレードの手 続きをオンラインで行うことができます。

\* ライセンスの状態によっては、サポートへの問い合わせが必要な場合があります。

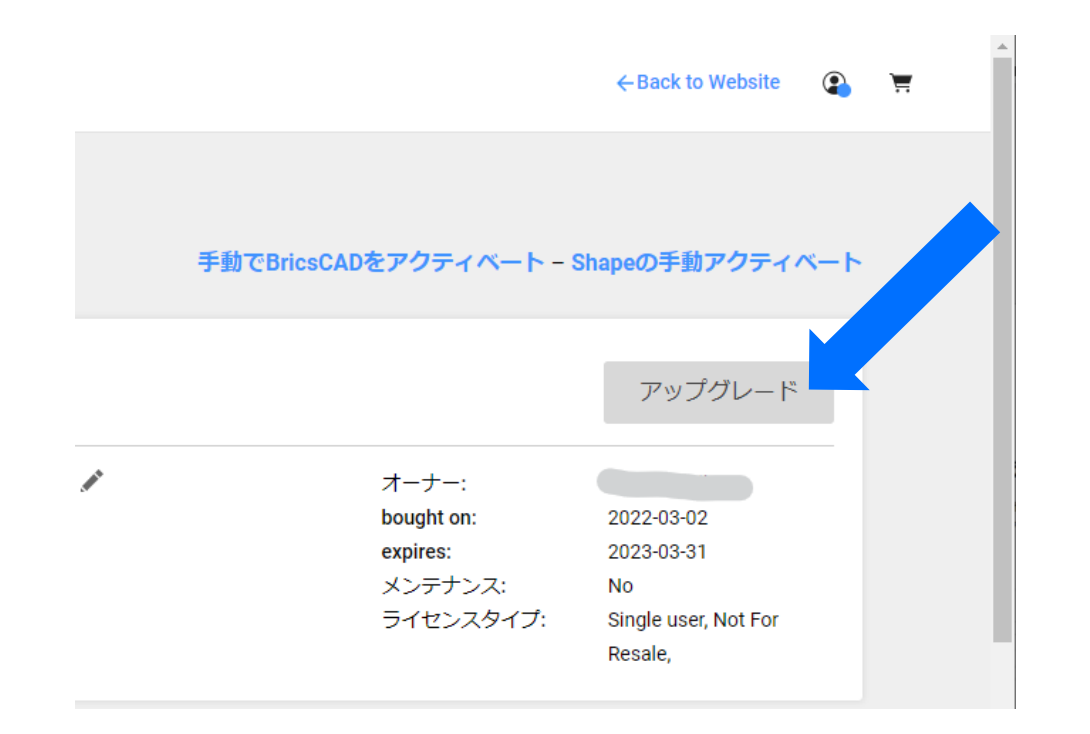

**X** 

## サポートへの問い合わせ と履歴確認

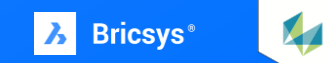

**サポートへの問い合わせと履歴確認**

マイアカウントのメニューにある「サポートリクエスト]から、BricsCAD のオンラインで問い合わせを行うこと ができます。 送られた問い合わせは、サポートポリシーに則って回答されます。

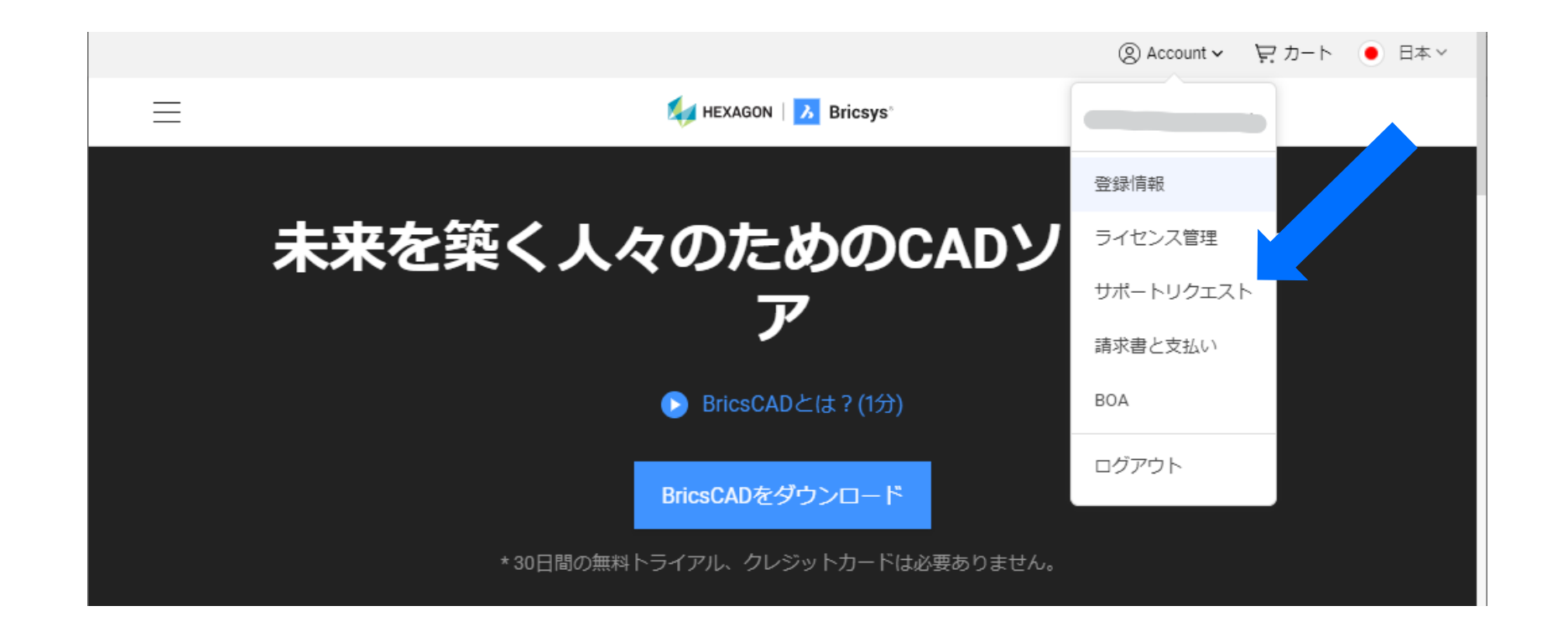

 $\sqrt{2}$ 

**サポートリクエストページ**

サポートリクエストのページでは、これまでに行った問い合わせのリストとステータスを確認することができます。 また、[新規のサポートリクエスト]のボタンから問い合わせを行うことができます。

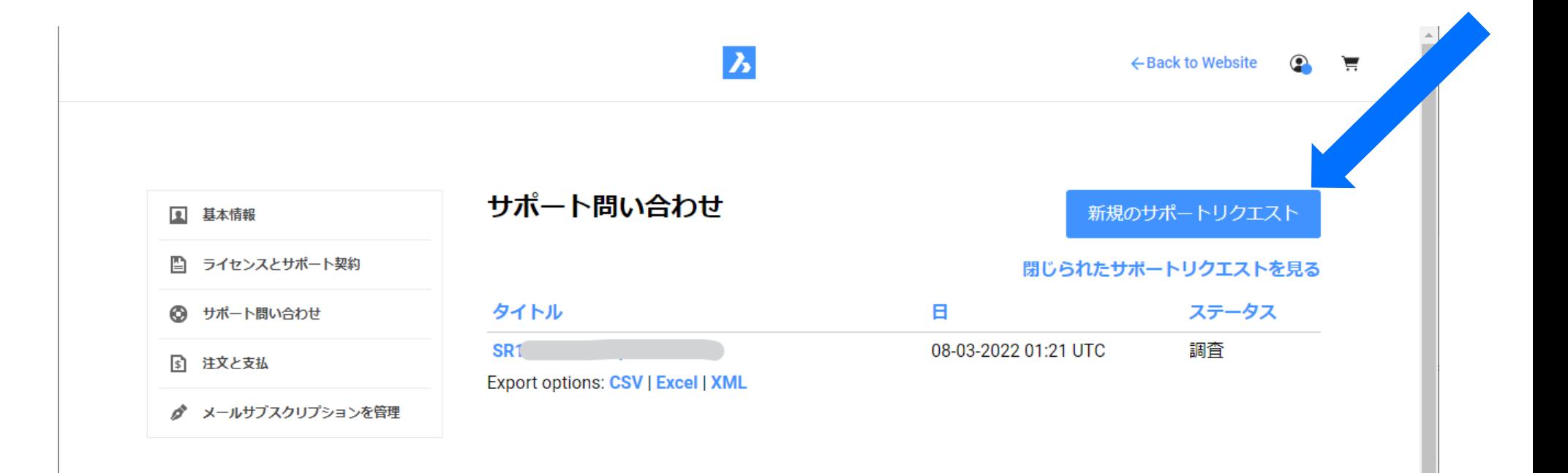

X<sub>4</sub>

## **新規のサポートリクエスト(問い合わせ)を行う:ステップ1**

サポートリクエストのページで[新規のサ ポートリクエスト]ボタンクリックすると、 リクエストの送信フォームが表示されます。 フォームでは、まず、リクエストのカテゴ リを選択します。 このドキュメントでは、BricsCAD の印刷 について問い合わせをするケースとして例

 $\mathbf{z}$ ← Back to Website  $\circledcirc$ 新サポートリクエスト **图 基本情報** ■ ライセンスとサポート契約 BricsCAD v 2D拘束 **BricsCAD ◎ サポート問い合わせ** 3D拘束 **BricsCAD BIM** 3Dモデリング 5 注文と支払 ke it possible to dispatch to the corresponding **BricsCAD Mechanical** コマンド **♪ メールサブスクリプションを管理** シェイプ カスタマイズ Bricsys 24/7  $\blacktriangleright$ 作図 Communicator ディスプレイ 印刷&ディスプレイ アプリケーション 印刷 インストール方法 **BSB** , パブリッシュ ライセンス体系 LGSコンポーネント レンダリング PointCloud ウェブサイトおよびマー **Export / Print to PDF** ▶ 土木 ケティングよう素材 イメージ **Parametric Blocks** ローカライズ ダイナミック 自動パラメトリック カスタマーサービス その他 / 全般 **Data Collection** その他 / 全般 バージョン管理 **BOA** プログラミング その他 / 全般

示します。

 $\mathbf{M}$ 

## **新規のサポートリクエスト(問い合わせ)を行う:ステップ2**

カテゴリを選択すると、詳しい状況を入力するフォームが表示さ れます。問い合わせの内容に応じて、できるだけ詳細な状況を入 力して[サポートリクエストを送る]から送信します。

右下にある「添付をつける」のリンクから、ファイルを添付する ことができますので、現象の確認や再現が必要なデータを添付し ていただくと、サポートメンバーが問い合わせ内容を理解する助 けとなります。

尚、BricsCAD はグローバル展開しており、サポートも様々な国々のメン バーが対応しています。そのため英語での回答で問題ない方は、 「迅速なレスポンスにおいては Bricsys から英語での返事でもOKです。」 にチェックを入れたまま送ると、回答を早く得られる可能性があります。

\* Severity 欄は、緊急度の高い項目を選択しても回答時間に差が出るわけでは ありませんのでご注意ください。

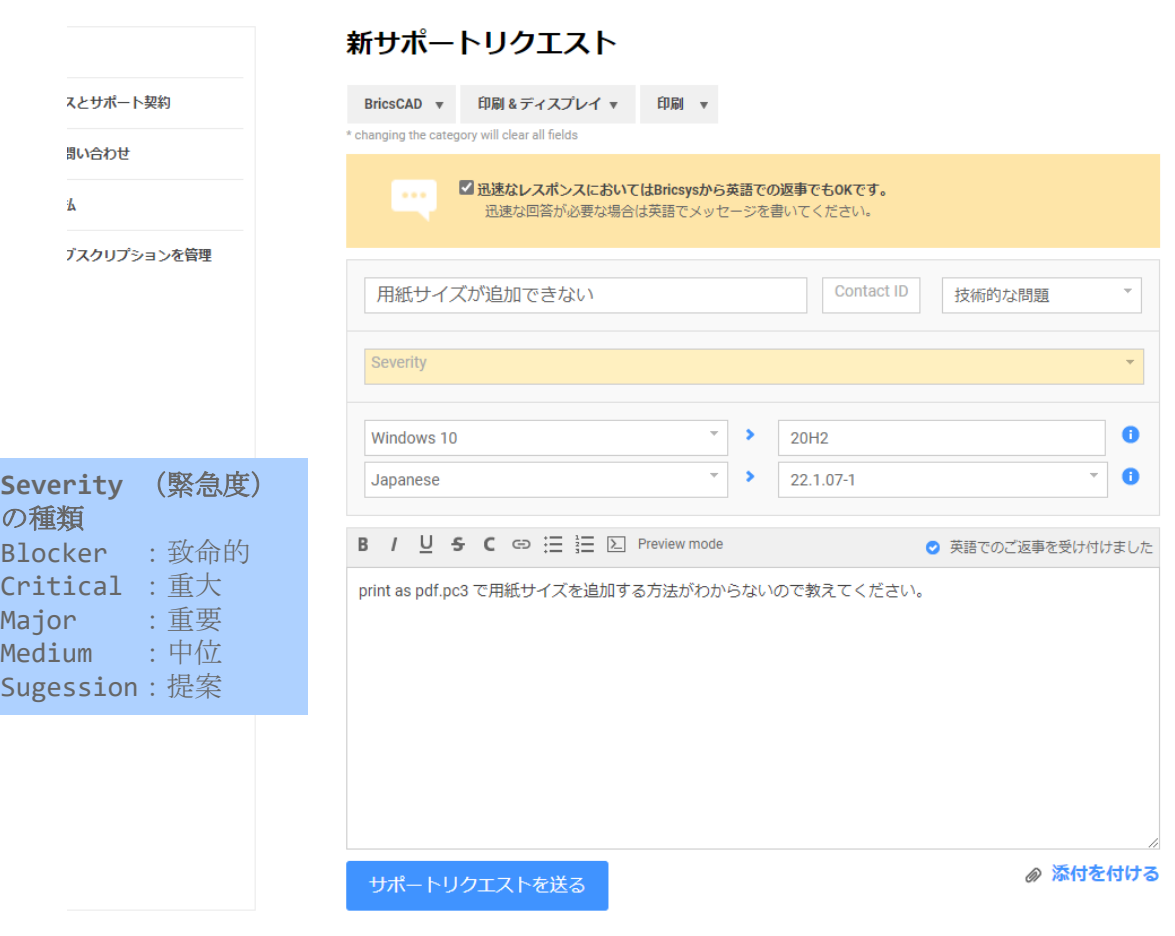

 $\boldsymbol{\lambda}$ 

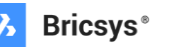

← Back to Webs

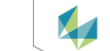

### **サポートリクエスト(問い合わせ)の確認**

1 基本情報

「『」 注文と支払

[サポートリクエストを送る]から送信された問い合わせは、 サポートリクエストのページの問い合わせ一覧に追加されチ ケット化されます。

同時にメールも送信されるのでそちらでも確認できます。

受けつけられたリクエストに対して、サポートから回答が送ら れてきますので、回答を待って内容を確認します。

回答によって問題が解決したようであれば、「解決したのでチ ケットを閉じてください」と返答していただくと問い合わせが 終了した形になります。

追加のやり取りが必要な場合は、チケットをクリックすると右 イメージのように追加の内容を送信できます。

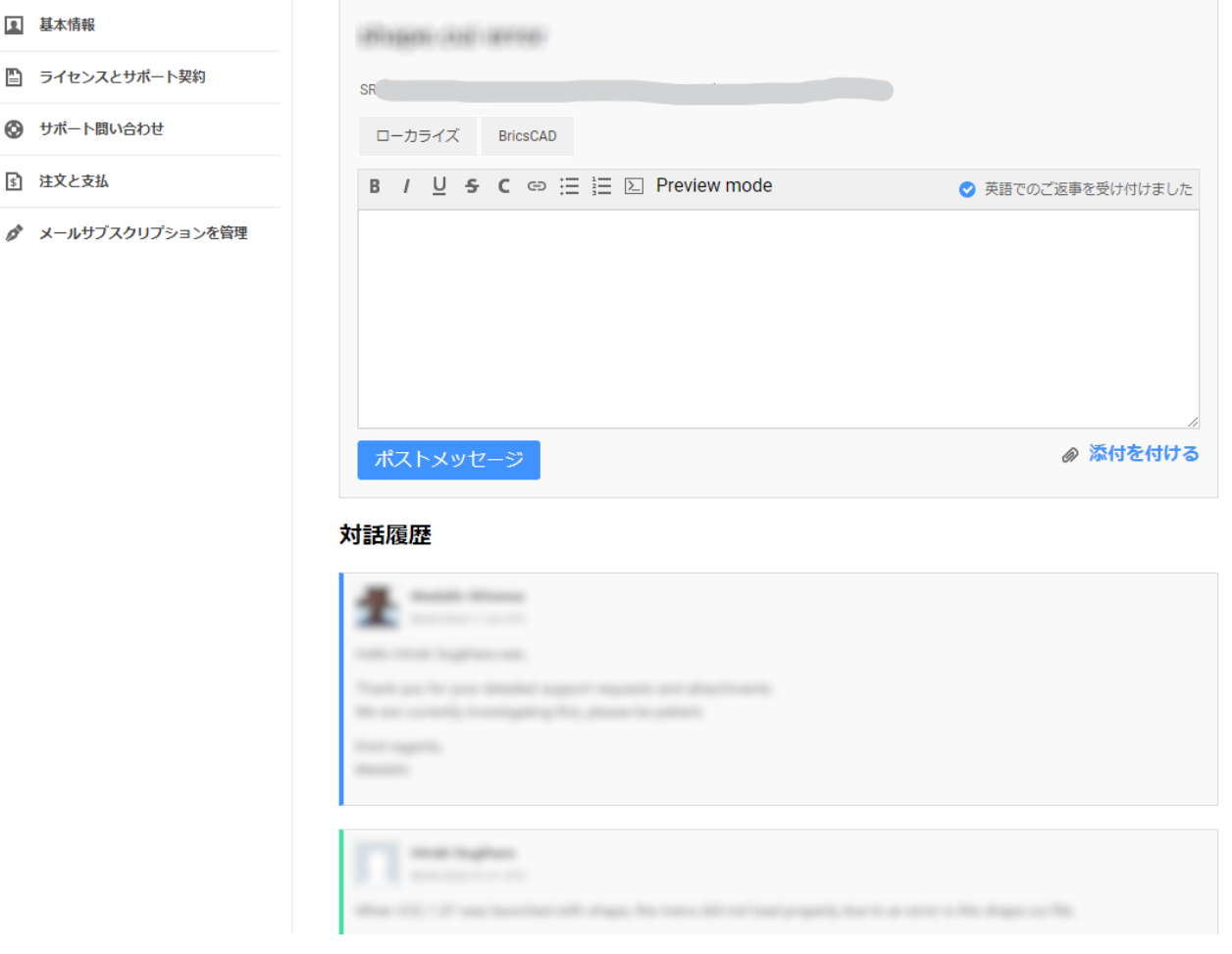

X<sub>4</sub>

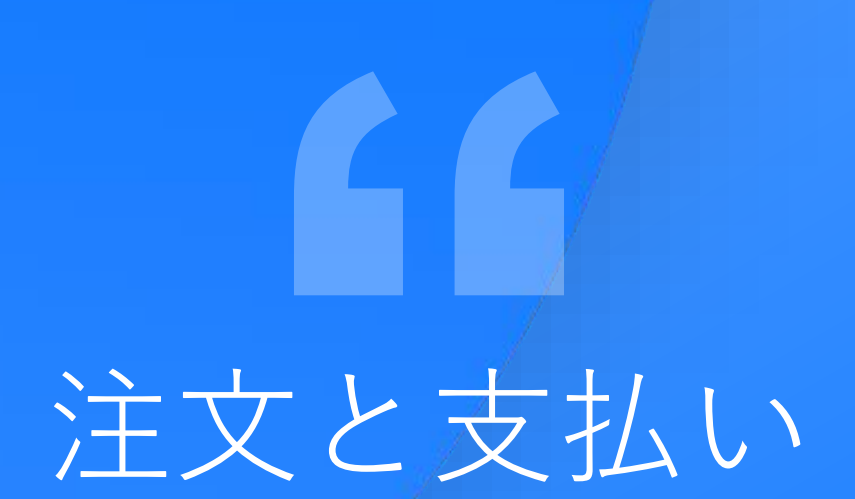

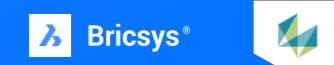

**注文と支払い**

注文と支払いのページには、bricsys のオンラ インストアから購入したライセンスやサービス の注文と支払いの履歴を確認することができま す。

各取引欄の右にある PDF アイコンをクリック すると取引内容を PDF ファイルとしてダウン ロードすることができます。

\* bricsys のオンラインストア以外で購入したものは確 認できませんのでご注意ください。

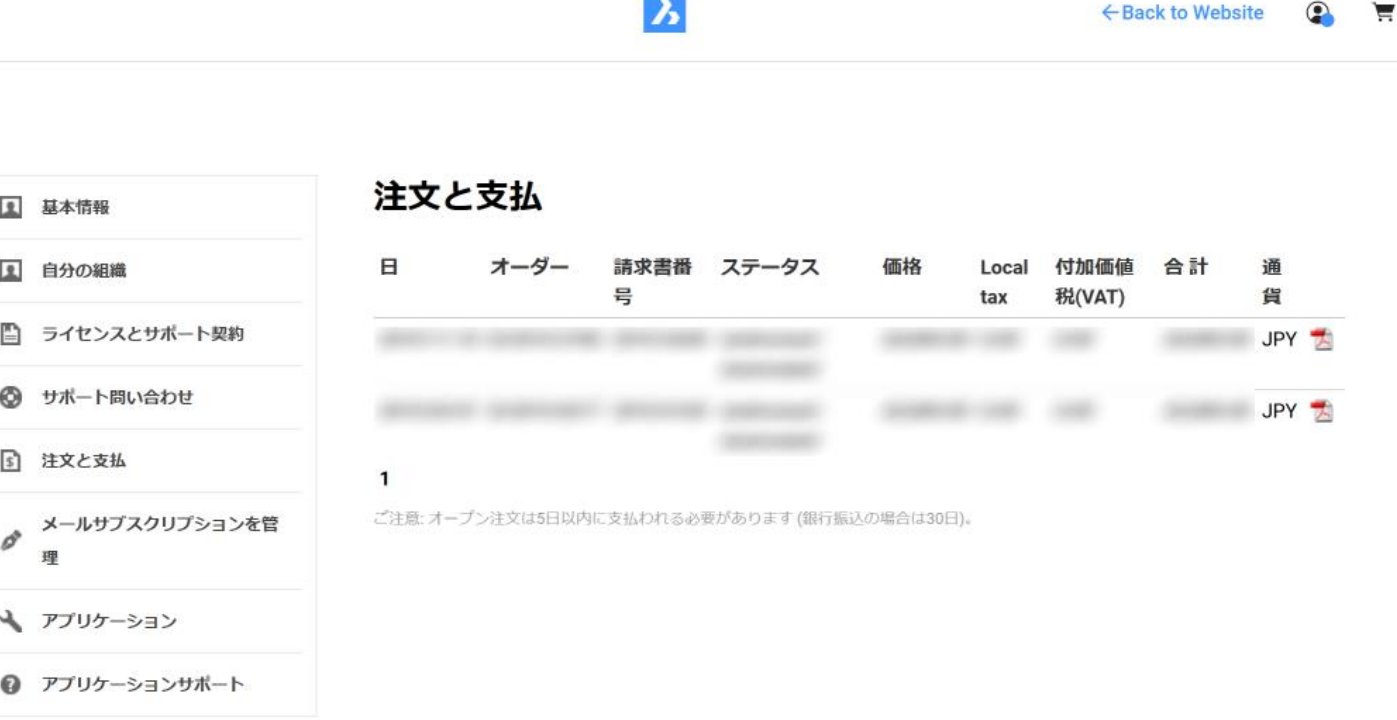

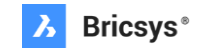

**X** 

## メール配信の設定

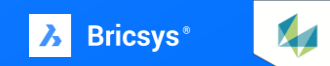

**メール通知の設定:ステップ1**

メール通知の設定は次の通りです。

Bricsys.com にログインして、マイアカウントメニューの登録情報をクリックします。

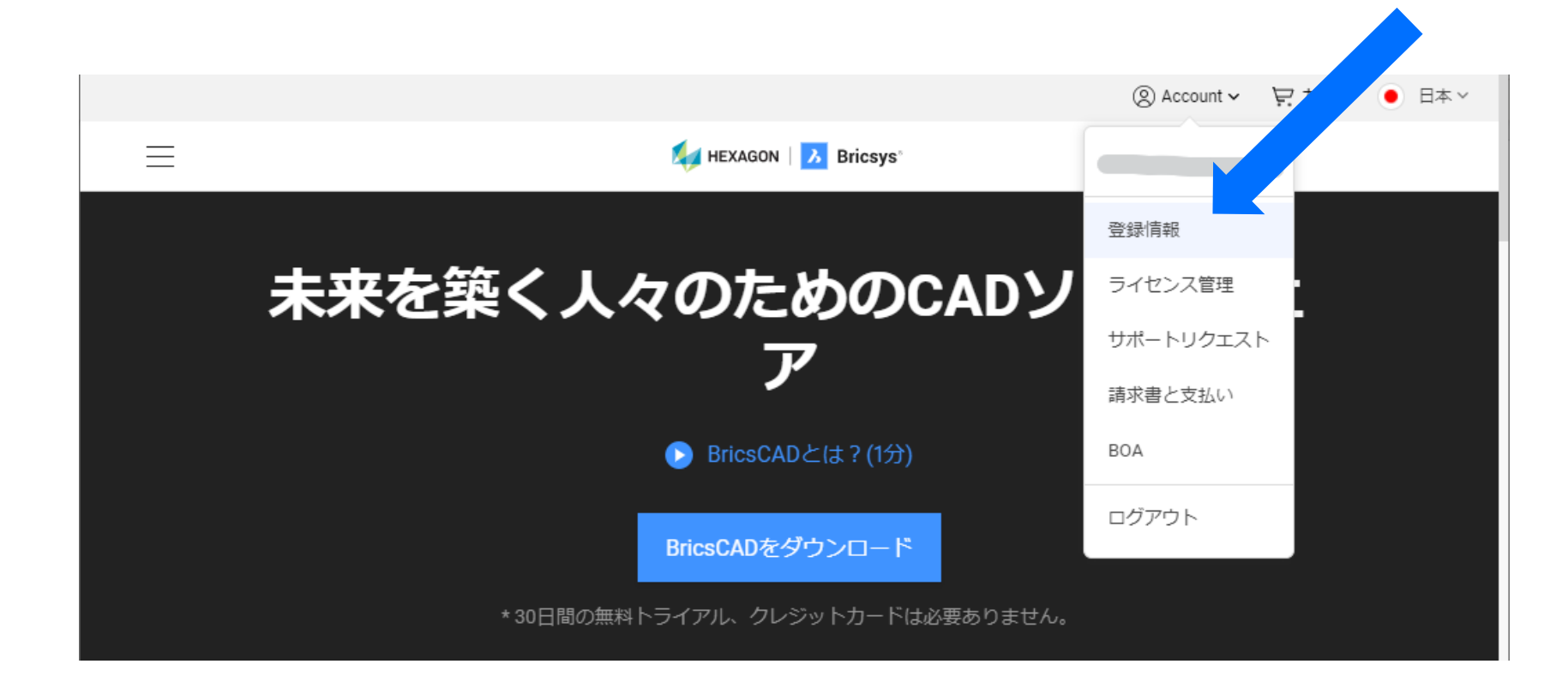

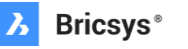

X<sub>1</sub>

**メール通知の設定:ステップ2**

登録情報ページの左側にあるメニューの中から、「メールサブスクリプションを管理」欄を クリックします。

メールサブスクリプションは購読の設定です。

購読自体に費用は掛かりません。

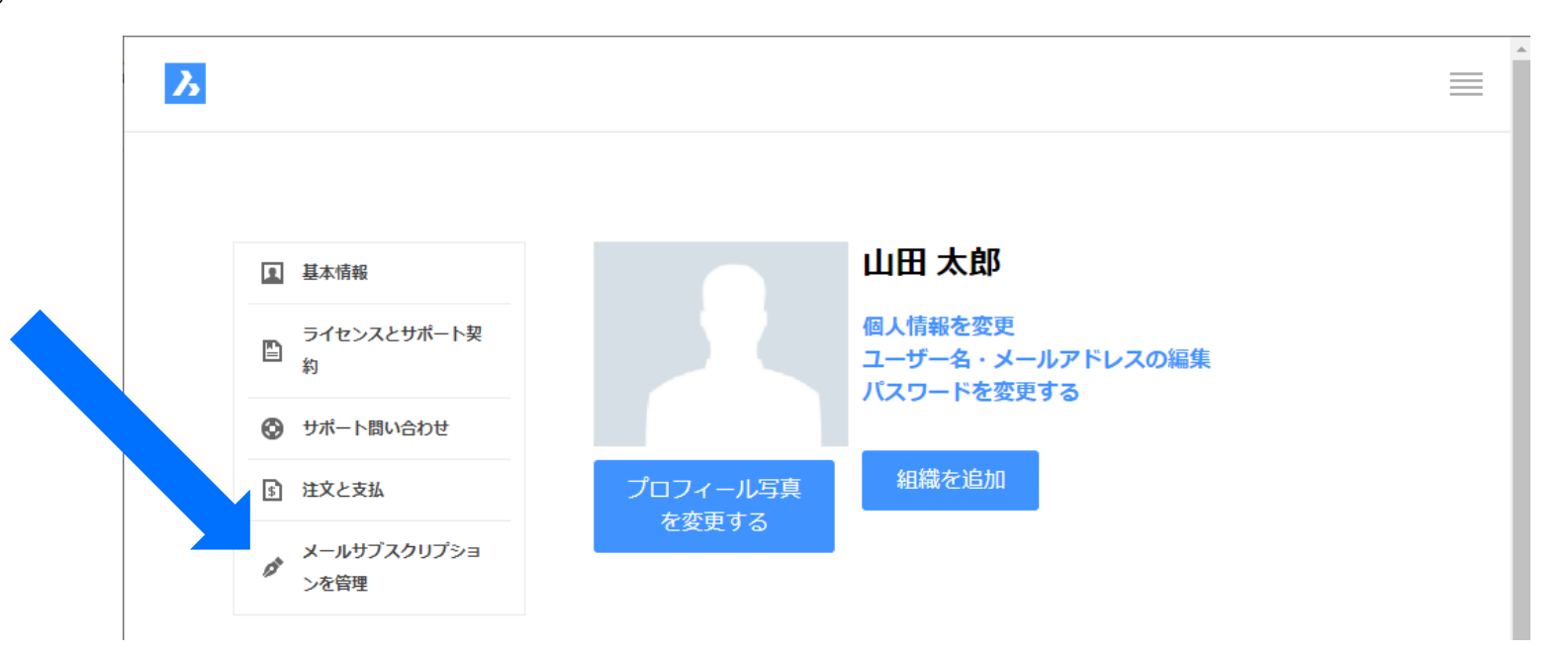

X<sub>1</sub>

**メール通知の設定:ステップ3**

メールサブスクリプションを管理ページの中で、 受け取りたいメールの項目をクリックしてチェック が入った状態にして OK ボタンで決定します。

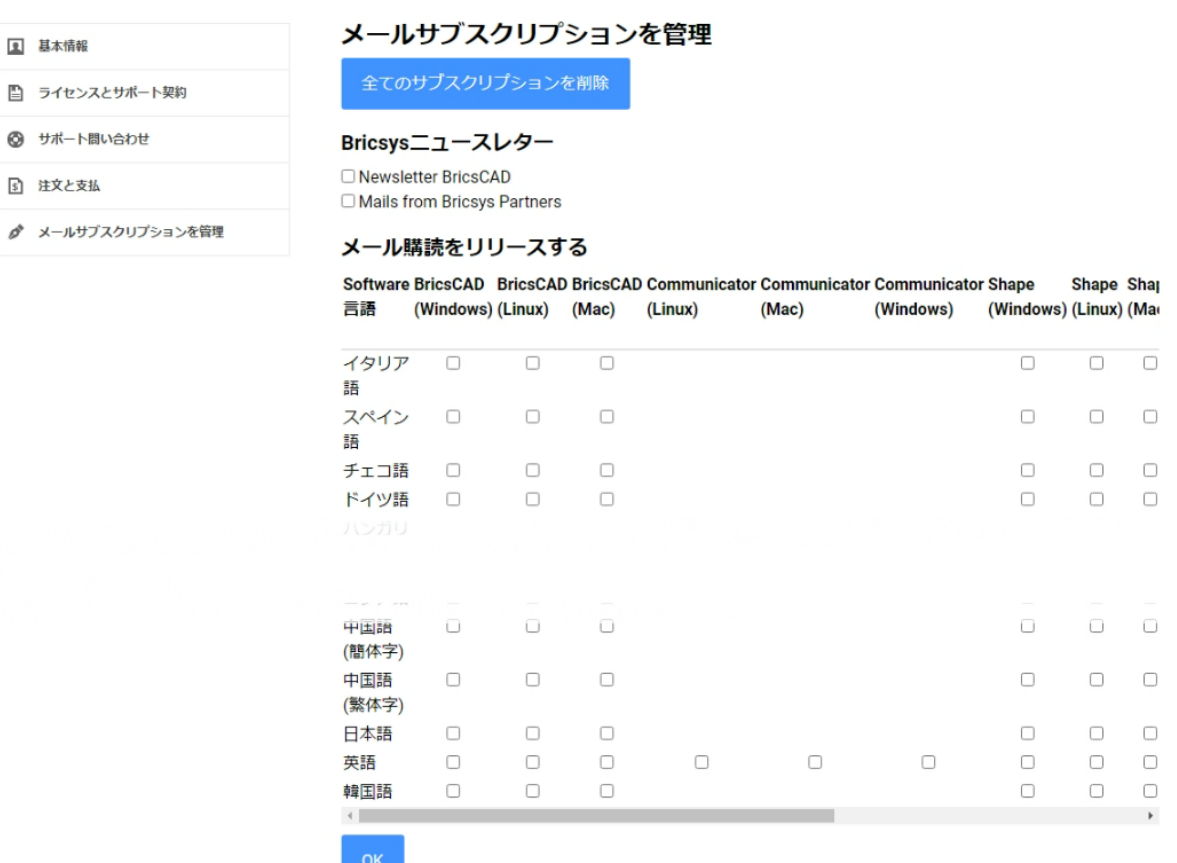

 $\boldsymbol{\lambda}$ 

**1 基本情報** 

5 サポート問い合わせ 5 注文と支払

注意: メールの配信設定の反映に時間がかかるこ とがありますので、設定後の一定期間は配信される ことがあります。

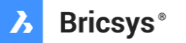

 $\leftarrow$  Back to Website  $\quad \bullet$ 

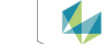

# **bricsys.com**

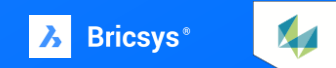